## **Lexmark J110 Quick Reference**

## **Loading media in tray 1 or tray 2**

- **1** Grip the tray tab and pull the tray completely out of the printer.
- **2** Squeeze the width guide and slide it all the way to the left.
- **3** Before loading the media, flex the sheets back and forth, then fan them. Straighten the edges on a flat surface.
- **4** Place the paper in the tray, print side down. Make sure the paper lies flat in the tray.
- **5** Press the length guide button to slide the guide lightly against the bottom edge of the paper stack.

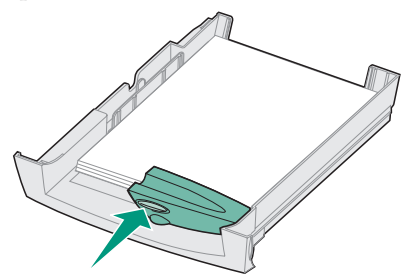

- **1** Turn the printer on (1).
- **2** Open the printer front cover. The carrier moves to the load position at the far left.
- **3** Squeeze the rear latch of the ink cartridge you are replacing and lift it up and out of the printer.

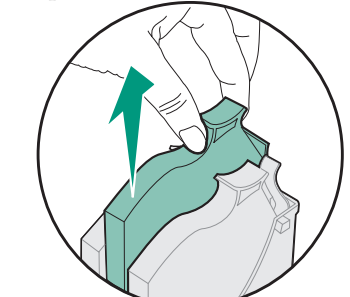

- **6** Squeeze the width guide and slide it to the right until it is touching the edge of the media stack.
- **7**Reinstall the tray.

## *Replacing ink cartridges*

**4** Remove the new ink cartridge from its packaging and pull off the tape.

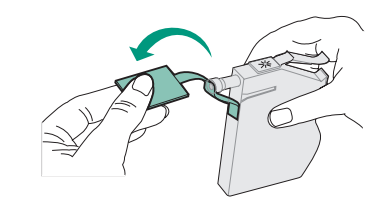

**5** Insert the ink cartridge into the corresponding printhead slot and push down on the cartridge until it is securely in place.

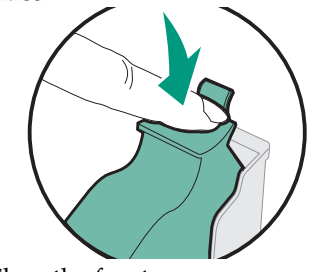

**6**Close the front cover.

## *Error messages*

An error message may indicate a color ink cartridge or printhead (**C=Cyan, M=Magenta or Y=Yellow**) or a black ink cartridge or printhead (**K=Black**) needs attention.

#### **31 Missing Ink Cartridge**

Insert the ink cartridge that is missing. If the ink cartridge is already installed, remove it. Check that the tape has been removed and re-insert the cartridge, making sure it is securely in place.

#### **88 Cartridge Low**

An ink cartridge is almost empty. Check that you have a replacement cartridge and press **Go** to clear the message.

#### **89 Cartridge Empty**

An ink cartridge is empty and must be replaced.

#### **31 Defective Ink Cartridge**

An ink cartridge is damaged and must be replaced.

#### **Printer Calibrating**

The PerfectFinish cartridge applicator is refilling the cartridge. You may hear clicking noises as it refills. Once the cartridge applicator is refilled, you may resume printing.

#### **87 PerfectFinish Empty**

The PerfectFinish cartridge is empty and must be replaced.

#### **31 Missing Printhead**

A printhead is not detected. Install the printhead. If the printhead is already installed, check that it is positioned correctly in the printer.

#### **930-938 Service**

Turn the printer off and back on from the on/off switch. If this does not clear the error message, do steps 1-7 under Print quality tips, or wipe the copper contacts.

## *Paper jam messages*

#### **200/201/209 Paper Jam Check Tray 1**

- The paper jammed from tray 1.
- Remove tray 1 and look inside the opening.
- Gently pull the jammed paper toward you.
- Reinstall the tray and press **Go**.

#### **203/204/205/207 Paper Jam Open Cover/Move Media**

The paper jammed inside the printer.

- Open the front cover.
- Press the **Menu>** button to advance the paper incrementally until you can reach it and pull it out of the printer.
- If the paper does not advance, remove the source tray, pull out the jammed paper, and discard it.
- Close the cover and press **Go**.

#### **206/208/220/222 Paper Jam Check Tray 2**

The paper jammed from tray 2.

- Remove tray 2 and look inside the opening.
- Gently pull the jammed paper toward you.
- Reinstall the tray and press **Go**.

### **221 Paper Jam**

#### **Check Tray 2/Move Media**

The paper jammed from tray 2.

- Open the cover.
- Press the **Menu>** button to advance the paper incrementally until you can reach it and pull it out of the printer.
- If the paper does not advance, remove the source tray, pull out the jammed paper, and discard it.
- Close the cover and press **Go.**

#### **250 Paper Jam**

#### **Check MP Feeder**

The paper jammed in the multipurpose feeder.

• Pull the paper release lever toward the media and hold it.

## *Print quality tips*

If streaking or print quality problems occur, first check that the printheads are positioned correctly in the carrier:

- **1** Press **Menu>** until you see the Utilities Menu**.**
- **2**Press **Select.**
- **3** Press **Menu>** until you see Change Printhead.
- **4**Press **Select**.
- **5**Open the printer cover.
- **6** Raise the carrier handle up and back down to reseat the printheads.
- **7**Close the cover and reprint your job.

If you do not see any improvement, do a Short Clean, which fixes most print quality problems.

- **1** From the Utilities Menu, press **Menu>** until Clean Printheads appears on the display.
- **2**Press **Select**.

Short Clean appears on the display.

**3**Press **Select.**

> Once the Short Clean finishes, a test page prints four color bars.

If the print quality is still unsatisfactory, do a Long Clean (see *Cleaning the Printheads* on the *User's Guide* CD). Keep in mind that a Long Clean uses a substantial amount of ink and takes some time to run.

If the problem persists, follow steps 1-5 above, remove the printheads, and wipe the copper contact area with a damp, lint-free cloth.

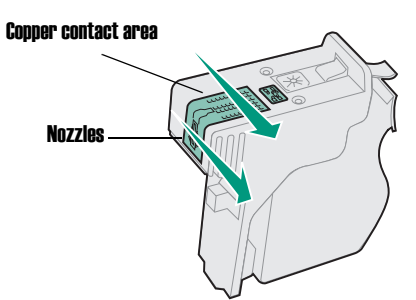

# **Overview of printer menus**

© Copyright 2000. Lexmark International, Inc. All rights reserved. Printed in U.S.A. This document is 100% recyclable. 10/00

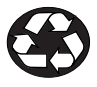

E.C. #1J0177 P/N 11J3690

#### Press **<Menu>:**

- To enter the menus (>Menu takes you to the first menu; <Menu takes you to the last menu)
- To scroll to the next menu, item in a menu or value

#### Press **Stop:**

- To take the printer offline
- To stop the printer when the printer is busy processing or printing a job

#### Press **Select:**

- To select the item listed on the second line of the display
- To save a menu item as the new default setting

#### Press **Return**:

• To go back to the previous menu item or menu level

#### For all menus except **CONFIGURATION MENU**:

• Press **Go** to return to **Ready**.

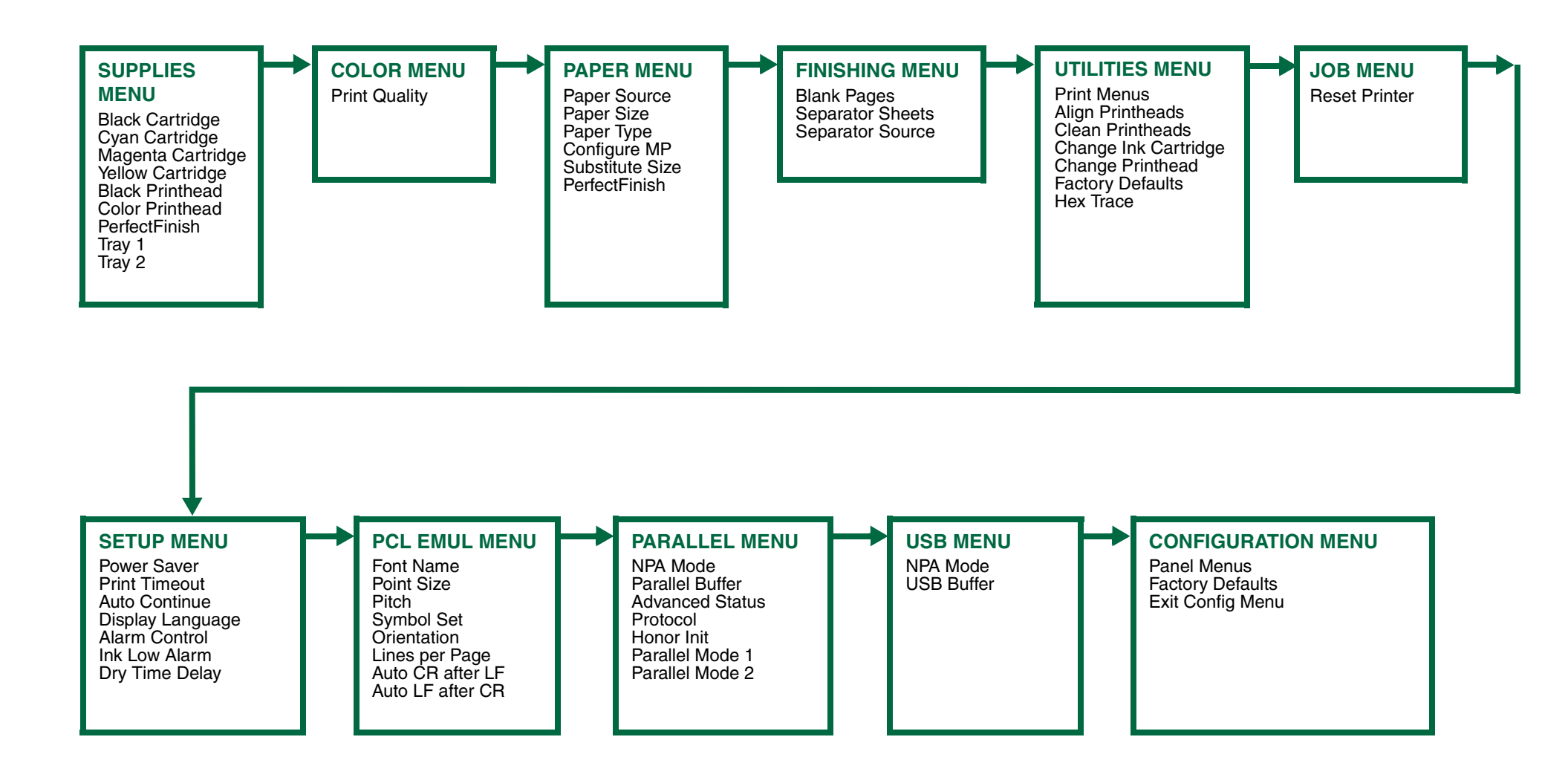

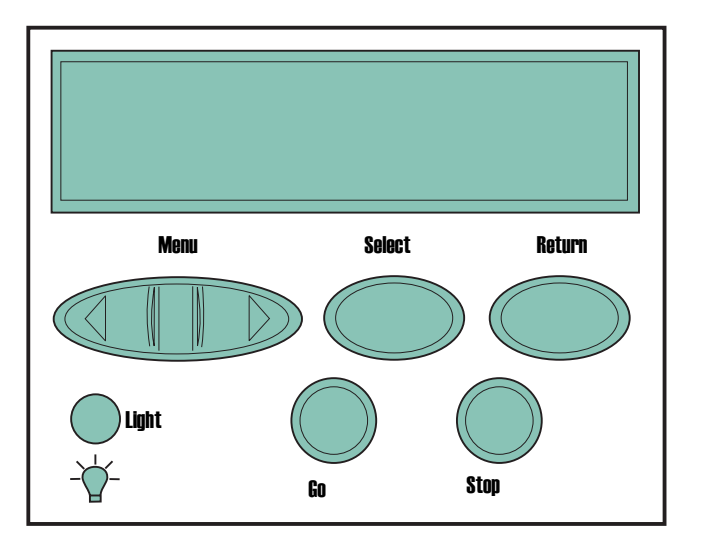

For additional information, see the User's Guide CD.

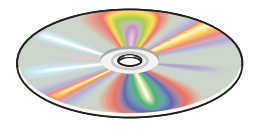